## **ePARSE SYSTEM FOR REVIEWER**

## Login into the ePARSE system

Access the ePARSE system through any web browsers via the URL:

https://www.citytech.cuny.edu/eparse/

Login using your City Tech Active Directory (Email) credentials.

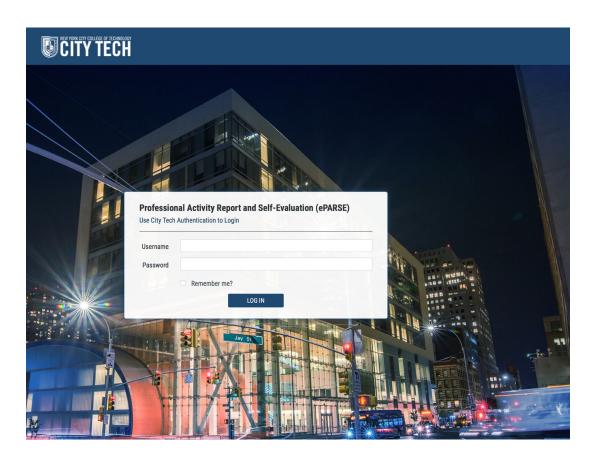

The Reviewer Role within the ePARSE system will have the same interface as a faculty member with an additional button that will allow them access to review PARSE that has been assigned to them.

The "REVIEW A PARSE" button will be visible if you have been assigned as a committee member.

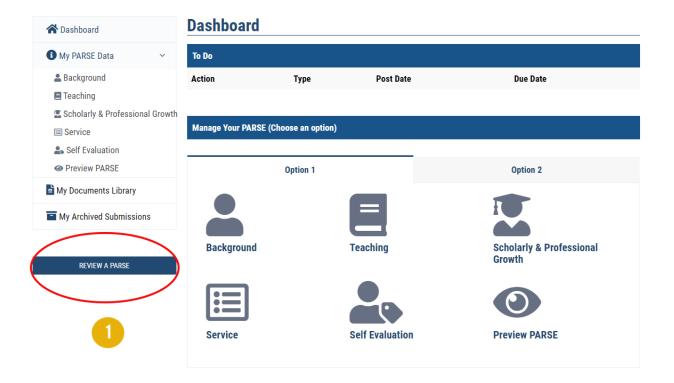

## How to view candidate's PARSE

- 1. Click on "REVIEW A PARSE" button.
- 2. In the "Reviewer Dashboard", click on the action name.
- 3. A list of candidate(s) will be displayed. Click on candidate's name or click on "REVIEW PARSE" button.
- 4. It brings you to the candidate's PARSE. Click on each section such as Background, Teaching, Scholarly and Professional Growth, Service, and Self Evaluation tab to view the PARSE.

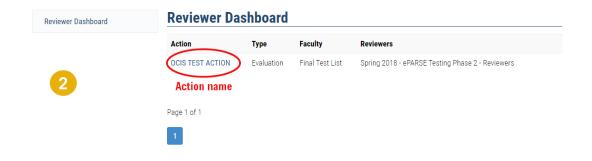

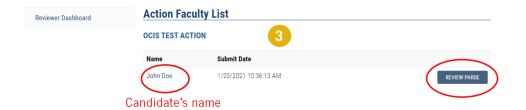

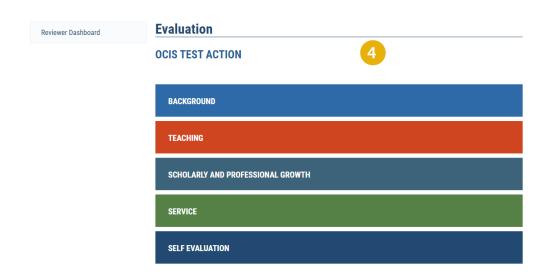